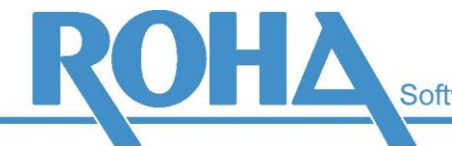

Software Support GmbH

Hauptsitz Wien | Ameisgasse 49-51 | A-1140 Wien T: +43 1 419 67 00 | F: +43 1 419 67 00 39 E: info@roha.at | I: www.roha.at | UID: ATU43124105

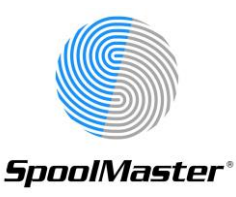

# *Installation von SpoolMaster 6.2*

## *1. Erstellen Sie eine Sicherungsdatei mittels: CRTSAVF FILE(QGPL/SPMLOAD62)*

### *2. Übertragen Sie den Inhalt der Datei SPMLOAD62.SAVF in die Sicherungsdatei:*

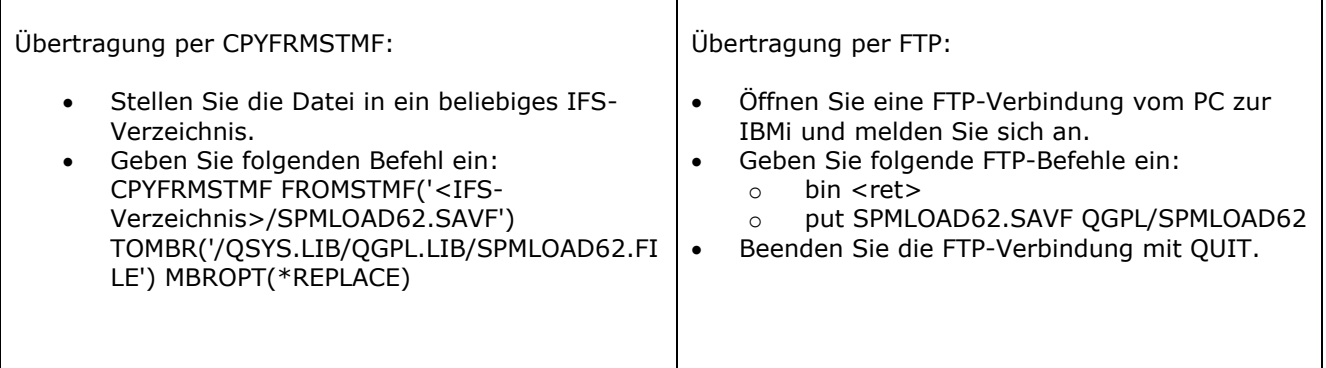

- 3. *Spielen Sie die Installationsbibliothek zurück:*  RSTLIB SPMLOAD62 DEV(\*SAVF) SAVF(QGPL/SPMLOAD62)
- 4. *Starten Sie die Installation wie folgt:* SPMLOAD62/SPMLOAD

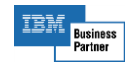

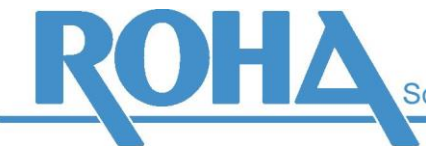

Hauptsitz Wien | Ameisgasse 49-51 | A-1140 Wien T: +43 1 419 67 00 | F: +43 1 419 67 00 39 E: info@roha.at | I: www.roha.at | UID: ATU43124105

#### *5. Die Anzeige "SpoolMaster Installieren" erscheint:*

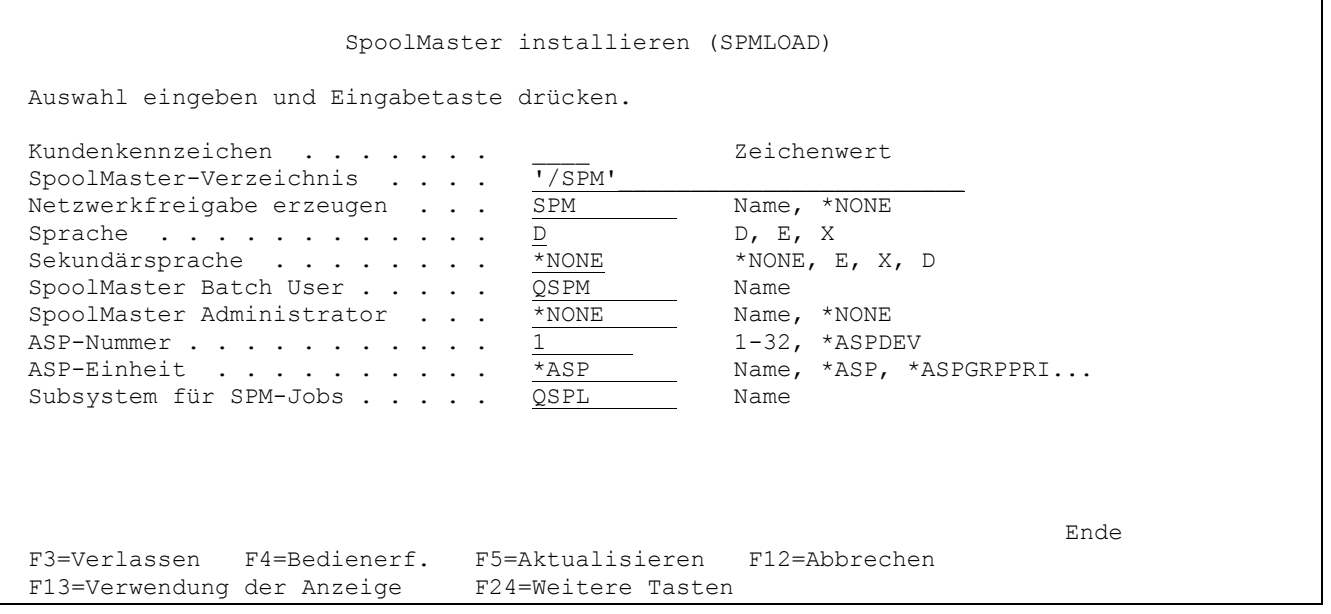

#### *Erklärung der Eingabefelder:*

- *Kundenkennzeichen:* Ein vierstelliger Code, der üblicherweise von uns zugeteilt wird. Dieser wird verwendet, um den Namen der SpoolMaster Bibliothek festzulegen: Ihre SpoolMaster Bibliothek erhält bei der Installation den Namen SPM<Kundenkennzeichen>.
- *SpoolMaster-Verzeichnis:* Ein IFS-Verzeichnis, das von SpoolMaster für verschiedene Aufgaben genutzt wird: Ablage von Formularen und Schriftarten, Installation von PTFs, Lizenzcode, etc.
- *Netzwerkfreigabe erzeugen:* Wird ein anderer Wert als \*NONE angegeben, so erzeugt das Installationsprogramm automatisch eine Netzwerkfreigabe, sodass das SpoolMaster-Verzeichnis direkt als Netzwerklaufwerk verbunden werden kann.
- *Sprache:* Gibt an, welche Sprache die SpoolMaster Menüs und Befehle haben werden. Mögliche Eingaben sind zurzeit D für Deutsch, E für Englisch und X für Multinational (Copdepage 500). Sollten Sie eine weitere Sprache benötigen, wenden Sie sich bitte an ROHA, um die Möglichkeiten zu klären.
- *Sekundärsprache:* Zusätzlich zur Hauptsprache besteht die Möglichkeit, eine weitere Sprache zu installieren. Dies ermöglicht den Benutzern, ein und dieselbe SpoolMaster Konfiguration aus verschiedensprachigen Oberflächen zu verwalten. Der Wert des Parameters "Sekundärsprache" darf nicht gleich dem Wert für "Sprache" sein.
- *SpoolMaster Batch User:* Die Batchjobs von SpoolMaster laufen unter diesem Benutzer. ACHTUNG! Falls Sie hier ein bestehendes Benutzerprofil eingeben, werden dem Benutzer die Sonderberechtigungen \*SPLCTL \*JOBCTL und \*ALLOBJ erteilt.
- *SpoolMaster Administrator:* Falls hier ein Benutzername eingegeben wird, werden diesem Benutzer die SpoolMaster Bibliothek als aktuelle Bibliothek und das SpoolMaster Hauptmenü als Anfangsmenü zugeordnet. Außerdem werden ihm \*USE-Berechtigungen auf die SpoolMaster Objekte erteilt. SpoolMaster kann aber normalerweise – abhängig von den Berechtigungen am System - auch von anderen Benutzern der Klasse \*PGMR konfiguriert werden. ACHTUNG! Falls Sie hier ein bestehendes Benutzerprofil eingeben, werden aktuelle Bibliothek und Startmenü auf die SpoolMaster Objekte gesetzt.
- *ASP-Nummer:* Die Nummer des ASPs, dem die SpoolMaster Bibliothek zugewiesen wird.
- *ASP-Einheit:* Der Name des ASPs, dem die SpoolMaster Bibliothek zugewiesen wird.
- *Subsystem für SPM-Jobs:* Das Subsystem, in dem die SpoolMaster Jobs laufen. Falls Sie ein Subsystem eingeben, das noch nicht existiert, wird dieses inklusive Jobwarteschlange und Jobwarteschlangeneintrag erstellt.

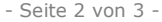

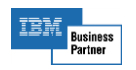

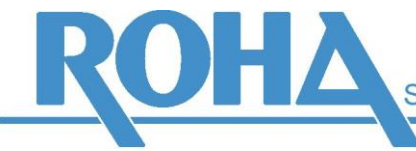

6. *SpoolMaster wird nun in der Bibliothek SPM<Kundenkennzeichen> installiert.* Um SpoolMaster zu verwenden, setzen Sie die aktuelle Bibliothek Ihres Jobs mittels CHGCURLIB auf diesen Namen, oder fügen Sie sie mittels ADDLIBLE der Bibliotheksliste hinzu. Die drauffolgende Eingabe von GO SPM führt ins SpoolMaster Hauptmenü.

Falls eine Sekundärsprache angegeben wurde, wird zusätzlich eine Bibliothek SPM<Kundenkennzeichen><Sekundärsprache> angelegt. Diese muss jedoch nicht zwingend zur Bibliotheksliste hinzugefügt werden: In die Umgebung der Sekundärsprache gelangt man auch einfach durch Eingabe von GO SPM<Sekundärsprache>, sowie durch Eingabe von GO SPM<Primärsprache> zurück die Umgebung der Primärsprache.

Wenn Sie sich mit dem Benutzer anmelden, der unter "SPM Administrator" eingegeben wurde, kommen Sie ebenfalls direkt ins SpoolMaster Hauptmenü (der Primärsprache).

- 7. *Installieren Sie das neueste SpoolMaster PTF* (siehe [www.spoolmaster.info\)](http://www.spoolmaster.info/). Beachten Sie die Beschreibung dieses PTFs.
- 8. Um *das Lizenzkennwort* zu installieren, stellen Sie die Lizenzdatei, die Sie per E-Mail von uns erhalten, in das Verzeichnis SOFTWARE Ihres SpoolMaster Verzeichnisses. Die Lizenz ist daraufhin sofort aktiv.
- 9. Verwenden Sie das SpoolMaster Handbuch, um *SpoolMaster zu konfigurieren*, zu starten und um Formulare zu erstellen.

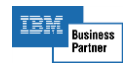